# 新車・中古車バイク在庫照会システム

操作マニュアル

## 目 次

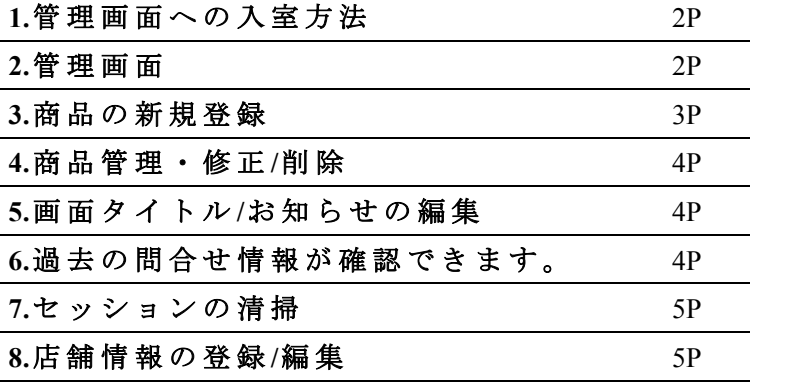

#### **1.**管 理 画 面 へ の 入 室 方 法

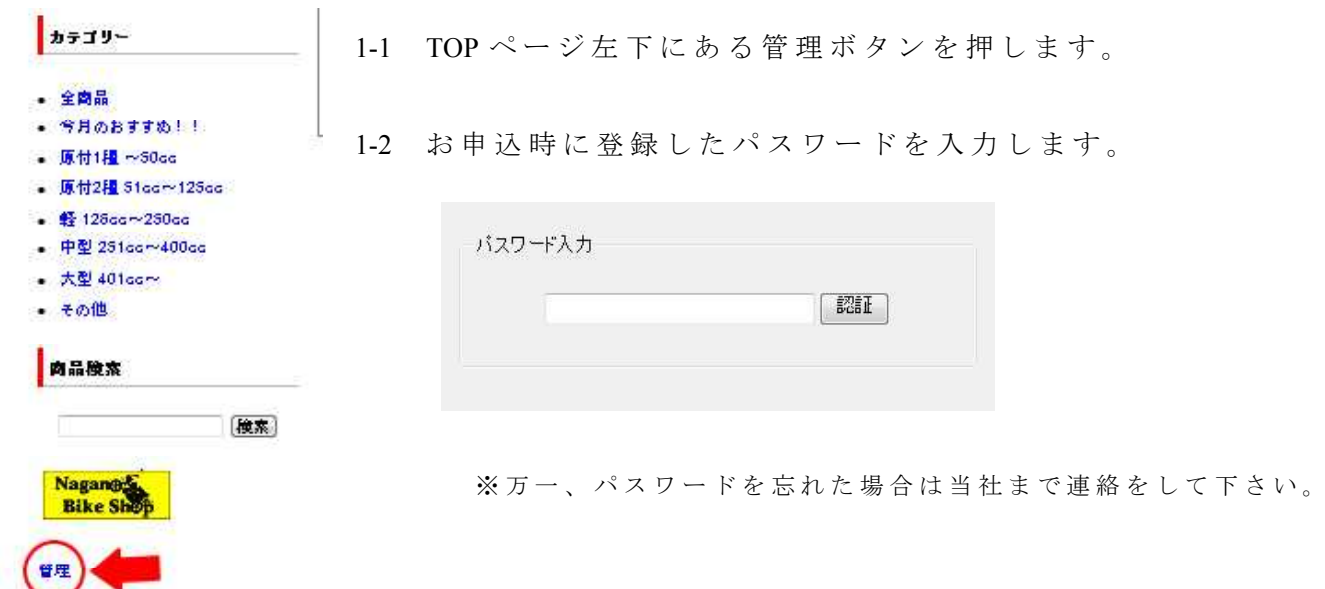

### **2.**管 理 画 面

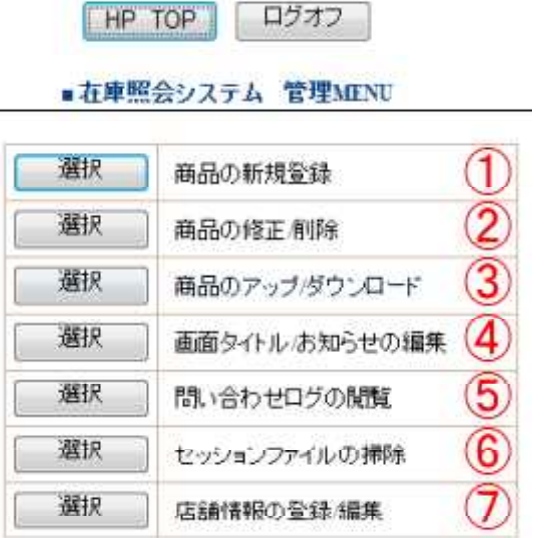

- $\bigcirc$ 商品を登録します。
- $\circled{2}$ 商品管理·修正/削除 カテゴリー毎に在庫の一覧が見れます。
- $\circled{3}$ 商品の DATA を一括して編集可能です。
- $\circled{4}$ 画 面 最 上 部 の タ イ ト ル /サ ブ タ イ ト ル の 編 集 とお知らせを変更できます。
- 5 月単位に過去の問合せ内容が確認出来ます。
- $\circled{6}$ 問 合 せ を 途 中 で 中 断 し た DATA を 削 除 し ま す。定期的の実施をして下さい。
- $\circledT$ お店の情報ページの項目追加/削除、内容変 更が出来ます。

### **3.**商 品 の 新 規 登 録

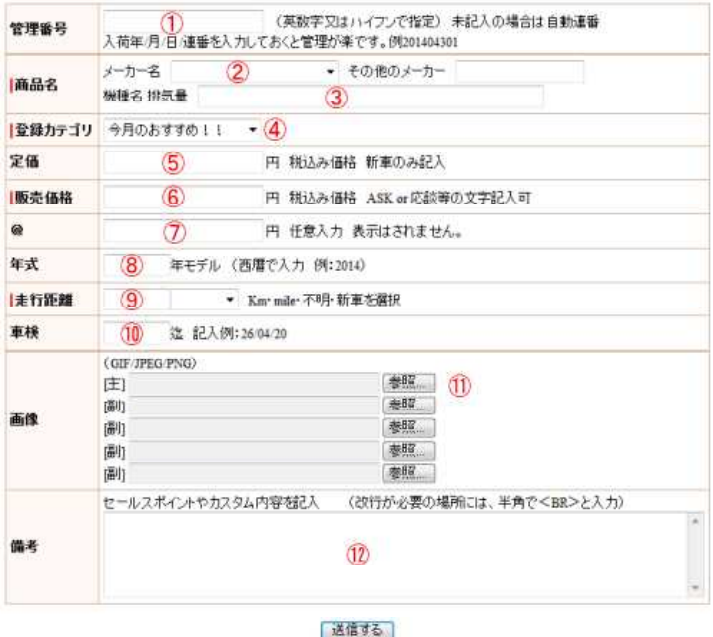

1 管理番号は、入荷年月日がお勧めです。

- 2 メーカー名を選択して下さい。項目に無い場合は、その他を選択して、右に入力下さ い。
- 3 車種と排気量を入力。

ワンポイント:ここで入力した車名は、詳細ページのタイトルとなり、グーグルなど の検索キーワードになります。

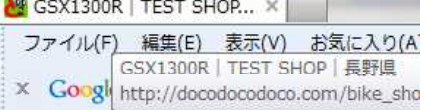

- (4) 登録する車両を、どのカテゴリーに登録するかを指定します。 ※カテゴリーの変更/追加/削除は当社で行います。
- (5) 新車の場合は、税込定価を入力して下さい。
- 6 販売価格を、税込で入力。
- ◯ 仕入れ金額を入力。入力は任意で、入力しても公開はされません。管理画面一覧表示 に 表 示 さ れ る の で 、 在 庫 管 理 に 便 利 で す 。
- $(8)$  モデル年式入力。
- (9) 走行距離を入力後、右の選択で Km mile を指定します。
- 10 車 検 の 有 効 期 限 を 入 力 。
- 画 像 を 選 択 し ま す 。「 主 」 が TOP に 、「 副 」 が 詳 細 画 面 に 表 示 さ れ ま す 。
- 12 セールスポイントを入力。

ワンポイント:グーグルなどの検索時、下記赤枠内の meta keywords になりますので、 長野県のバイグショップ検索|新車/中古バイク在庫照会システム 入力をおすすめします。 3 で車種名を英字入力したらカタ docodocodoco.com/bike\_shop\_nagano/

カナ入力などが効果的です。

イ販売店検索から、お店の新車バイク中古バイクの在庫検索、お問合 せ・見緒りが簡単に出来ます!気になるバイク屋さんの存庫がネットで確認!

## **4.**商 品 管 理 ・ 修 正 **/**削 除 ・ 並 べ 替 え

• 切替 (1) カテゴリ: 原付1種~50cc

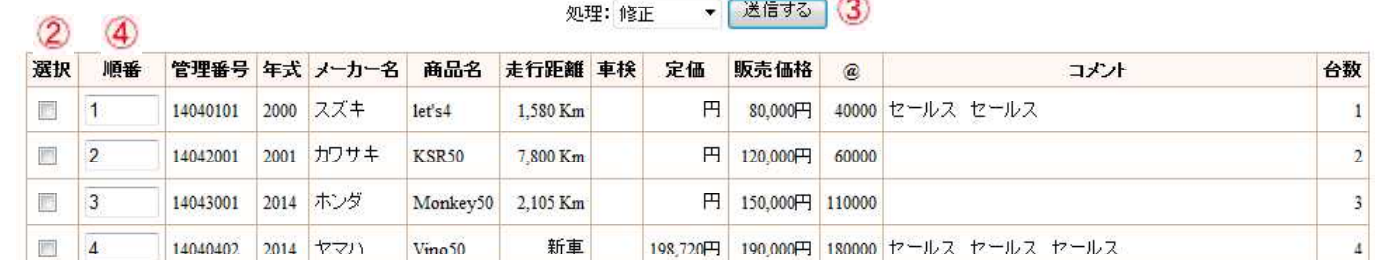

1 カテ ゴ リ ー を 選 択 し 、 切 り 替 え ボ タ ン を 押 す と カ テ ゴ リ ー 毎 の 一 覧 表 示 さ れ ま す 。

2 修正/削除したい車種にチェックを入れて下さい。

3 送信ボタンを押すと、削除または、修正画面になります。

 $\overline{4}$  並べ替えをする場合、順番を入力後 $\overline{3}$ で、並べ替えを選択して送信して下さい。

## **5.**画 面 タ イ ト ル **/**お 知 ら せ の 編 集

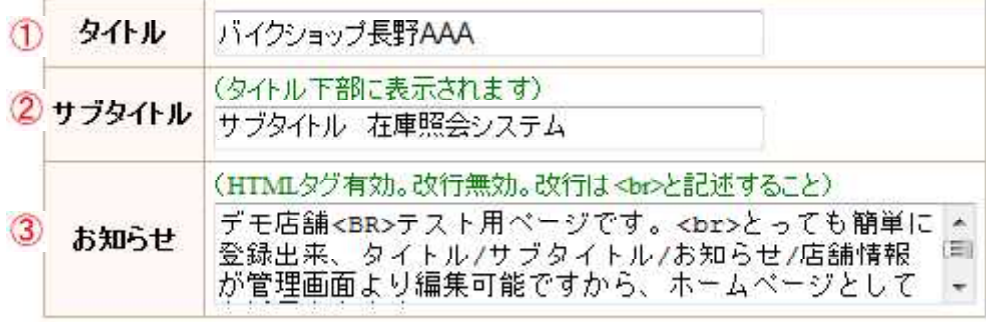

4 更新する

(1) タイトル名を入力して下さい。

ワンポイント:ここで入力するタイトルが検索対象になります。

- 2 サブタイトルを入力して下さい。
- 3 お知らせを入力して下さい。
- 4 入力完了したら、更新ボタンを押して下さい。

## **6.**過 去 の 問 合 せ 情 報 が 確 認 で き ま す 。

年月: 2014年04月 ▼ 切替 ①

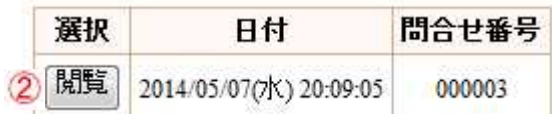

 $\overline{1}$  確認したい年月を指定し、切替を押すと一覧表示されます。

2 確認したい日付の閲覧ボタンを押すとログが表示されます。

### **7.**セ ッ シ ョ ン の 清 掃

利用者が問い合わせ選択後、問い合わせをせずにブラウザを閉じると、不要なセッショ ンファイルが蓄積されます。定期的に、実行ボタンを押して不要なセッションファイル を掃除するようにしてください。

### **8.**店 舗 情 報 の 登 録 **/**編 集

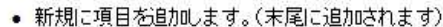

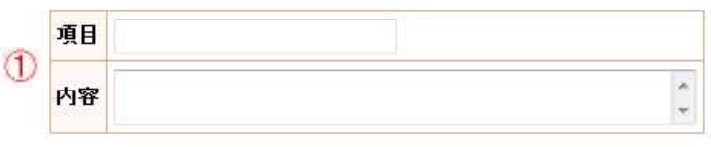

2 追加する

● 各項目を修正る削除します。(改行は出来ません)

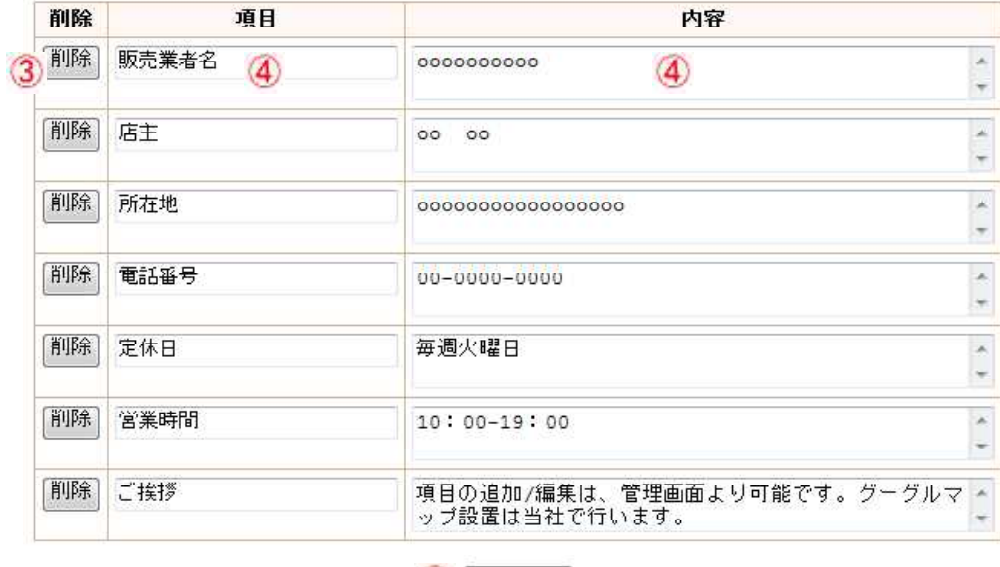

(5) 修正する

- $\boxed{0}$  項目を追加する場合に、項目/内容を入力して 2 追加するボタンを押して下さい。 表の最下段に追加されます。
- 3 項目を削除する場合は削除を押して下さい。
- 4 項目/内容の修正をする場合は直接編集して下さい。
- (5) 追加/削除/編集が完了しましたら、最後に修正ボタンを押して下さい。